## **Transfert d'échantillon et réponse**

Ce document vous montrera comment transférer les résultats d'un échantillon dans myLab de Fluid Life et aussi comment voir les résultats qui vous sont transférés.

## **Transférer:**

Commencez par Voir les nouveaux résultats.

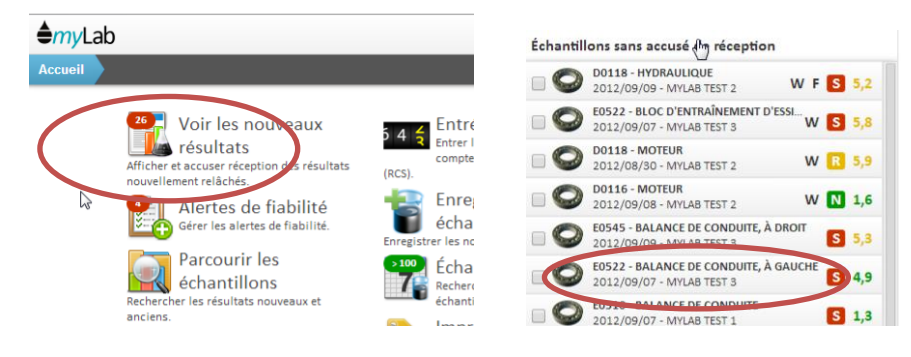

## Cliquez ici sur le bouton Transférer à l'utilisateur.

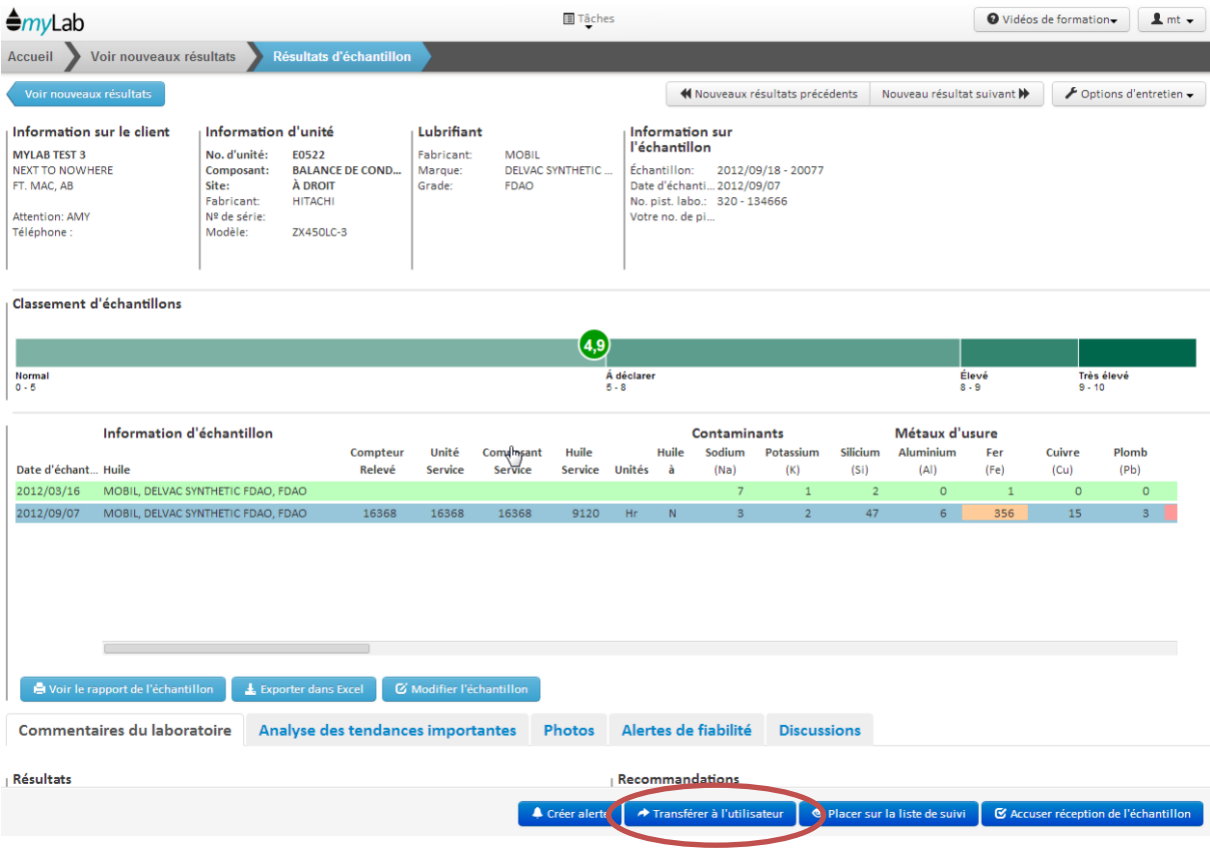

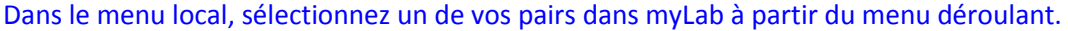

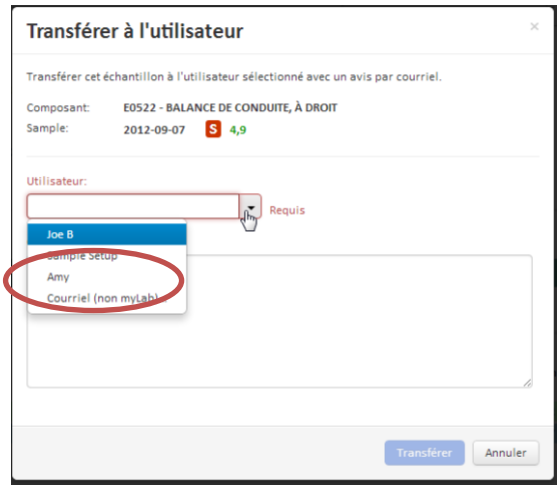

Si la personne n'est pas un utilisateur myLab pour le même site, vous pouvez sélectionner l'option courriel non myLab.

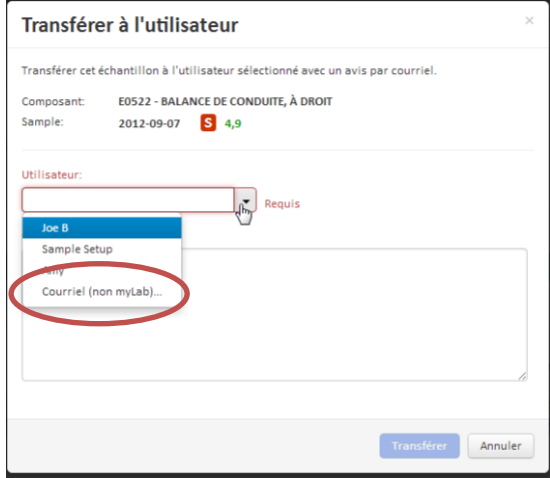

Vous pouvez maintenant entrer n'importe laquelle adresse de courriel.

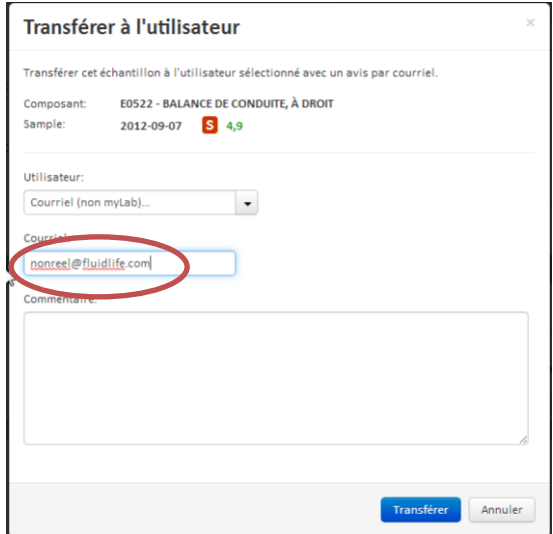

Dans la boîte de commentaires, vous pouvez taper une question ou demander leur opinion.

 $\overline{a}$ 

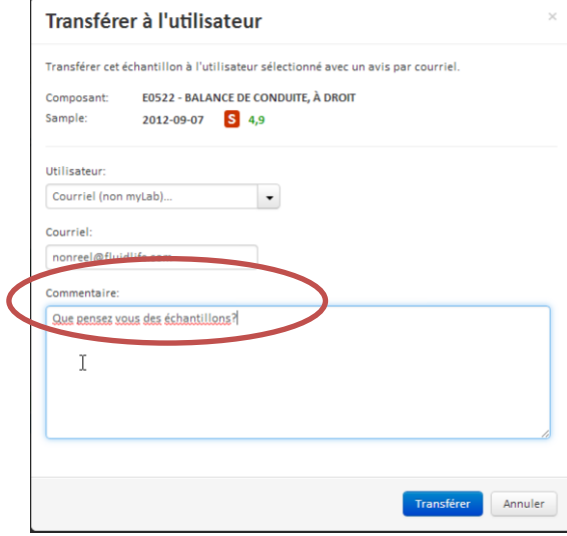

Cliquez ensuite sur le bouton transférer.

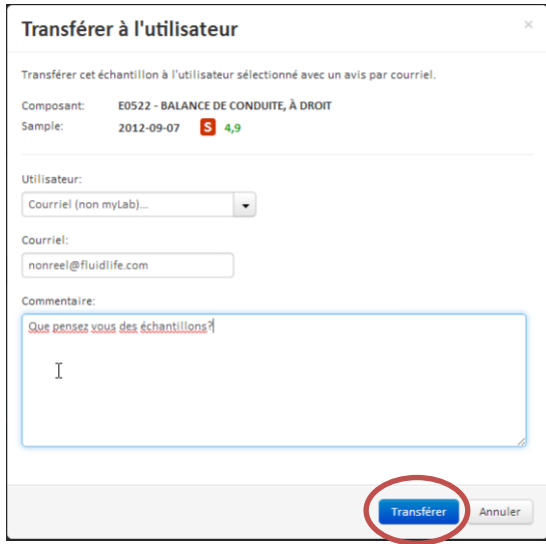

MyLab leur envoie alors un courriel avec les résultats joints en format PDF avec votre adresse de courriel pour y répondre. S'ils sont utilisateurs de myLab avec accès à ces résultats, le courriel inclura aussi un lien aux résultats.

Vous pouvez voir quels résultats vous avez transférés en regardant la tâche Échantillons transférés sur la page d'accueil, ici.

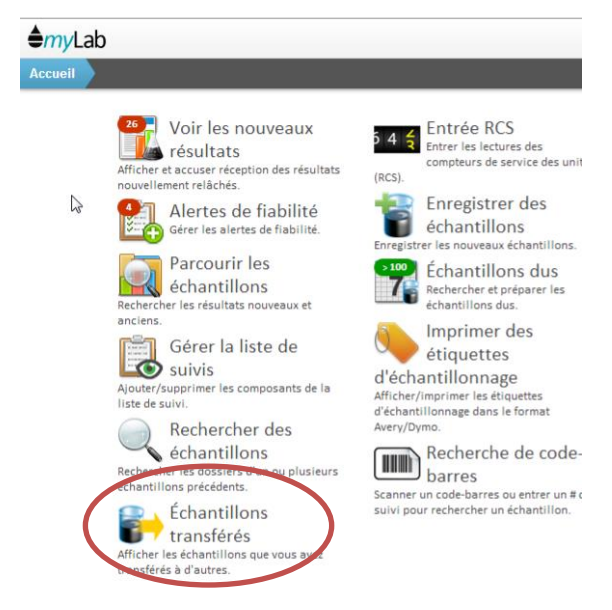

Typiquement, myLab montrera seulement ceux dont la réception n'a pas été accusée, mais vous pouvez changer cela ici.

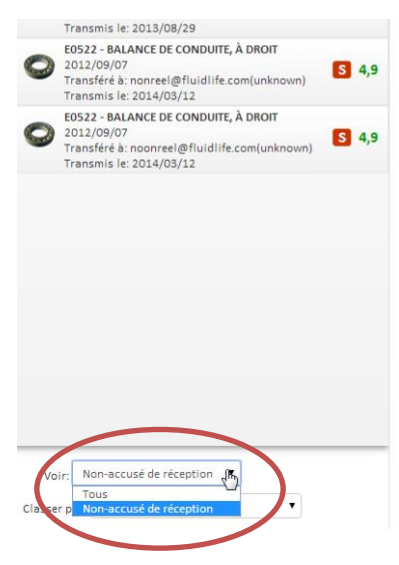

Vous pouvez changer l'ordre dans lequel ils sont montrés, ici.

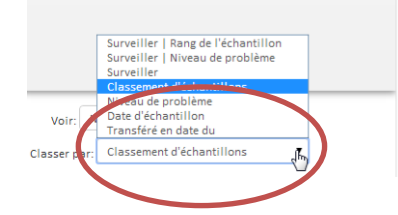

Et, en cliquant sur un échantillon, vous pouvez voir les résultats et à qui vous les avez transférés, ici.

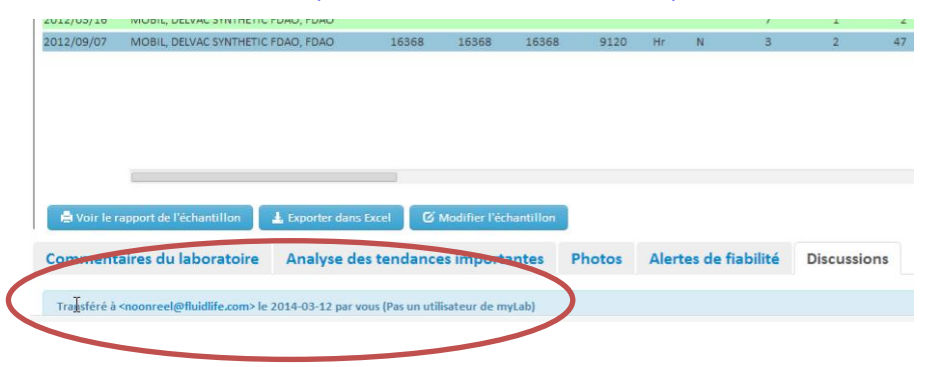

## **Voir les échantillons transférés:**

Pour voir et accuser réception des échantillons qui vous ont été transférés, allez à la tâche Voir les nouveaux résultats.

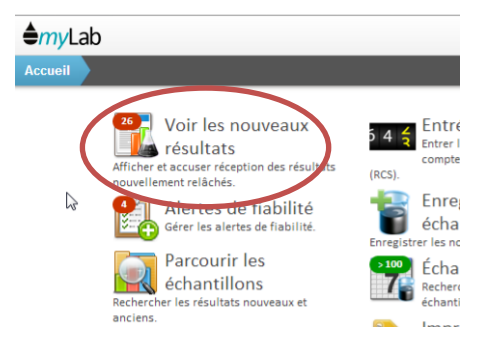

Ensuite, filtrez pour n'avoir que ceux qui vous ont été transférés en cliquant ici.

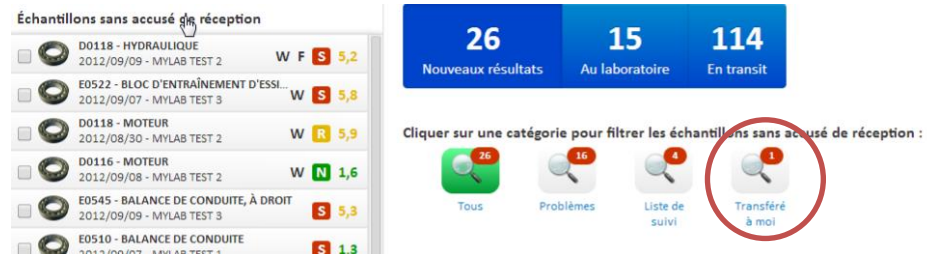

La lettre F, ici, indique que l'échantillon vous a été transféré.

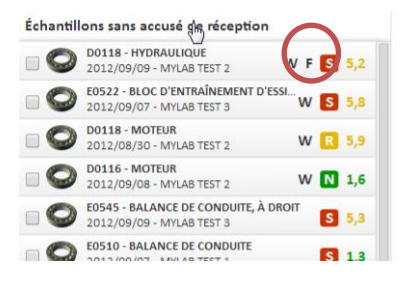

En accusant réception de l'échantillon, vous accusez réception du transfert.

Si vous voulez répondre avec un commentaire, retournez simplement l'échantillon à l'expéditeur ou alors répondez au courriel.